# **Andrews University Open Enrollment Guide**

The benefits open enrollment web site provides you with the tools you need to make your benefit elections this year. It is your responsibility to understand the benefits available to you in the decision making process. This enrollment guide will show you where to go for benefits information, your options, and help you navigate through the web site. *Note: dates referred to in the screen shots are for example purposes only. This year's open enrollment and benefit effective dates have been communicated via email and can be found on the <u>HR website</u>.* 

# **Access to Online Enrollment**

Access the bswift system by using the following link **www.andrews.edu/go/mybenefits**. Then log in by entering your username and password.

| Andre             | ews 🕸 University                                 | PARENTS | FUTURE STUDENTS | CURRENT STUDENTS | FACULTY & STAFF | ALUMNI GIVE | QUICK LINKS | ٩ |
|-------------------|--------------------------------------------------|---------|-----------------|------------------|-----------------|-------------|-------------|---|
| Hame > Vault > Lo | gin                                              |         |                 |                  |                 |             |             |   |
| Andrews Logir     | 1                                                |         |                 |                  |                 |             |             |   |
|                   | Username                                         | @andr   | ews.edu         |                  |                 |             |             |   |
|                   | Password                                         |         | -               |                  |                 |             |             |   |
|                   | Login                                            |         |                 |                  |                 |             |             |   |
|                   | Remember me<br>Forgot password?                  |         |                 |                  |                 |             |             |   |
|                   | Don't have an Andrews<br>username or password ye |         |                 |                  |                 |             |             |   |
|                   | Create account                                   |         |                 |                  |                 |             |             |   |

# The Home Page

The Home Page is your benefits portal that will link you to where you need to go. Navigate back to the home page at any time by clicking the little house icon at the upper left corner of your screen.

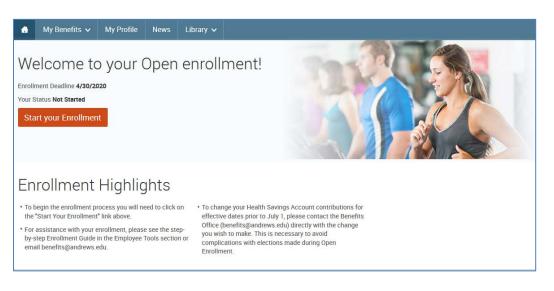

## The Home Page (continued)

Select **Current Benefits** (under **My Benefits**—next to little house icon) to view your current benefits information. If you would like to make changes for next year, you must go through this enrollment process.

#### **Please remember:**

- You must re-enroll in the flex spending accounts every year; Flexible Spending Account (FSA) elections do not passively roll into the new benefit year (IRS regulations)
- FSA changes effective July 1 this year must be made during open enrollment through bswift

The other sections of this page offer guidance for both open enrollment and mid-year questions and benefitrelated changes.

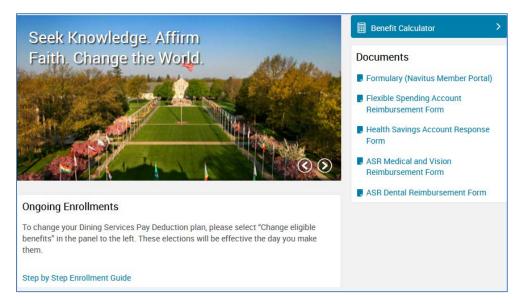

Understanding the decisions you make this year is your responsibility. There are resources available to help you along the way. If the Home Page doesn't help you find what you are looking for, click on the Library link at the top for more plan information and other Andrews University forms and tools.

| My Benefits 🗸 My Profile                                           | News | Library 🗸 Role                                                                          |      |                                        |            |  |
|--------------------------------------------------------------------|------|-----------------------------------------------------------------------------------------|------|----------------------------------------|------------|--|
| Content                                                            |      |                                                                                         |      | <b>Q</b> Search Library by any a       | attribute  |  |
| Featured                                                           |      | Title                                                                                   |      | v Category                             | Modified   |  |
|                                                                    | 95   | Andrews University HR Website                                                           |      | Other                                  | 04/03/2017 |  |
| Step by Step Enrollment<br>Guide                                   | 95   | ASR Dental Reimbursement Form                                                           |      | Documents                              | 04/03/2017 |  |
| Andrews University HR                                              | 95   | ASR Medical and Vision Reimbursement Form                                               | 1    | Documents                              | 04/03/2017 |  |
| Website Voluntary Life & AD&D Policy                               | 4    | ASR Member's Website<br>Find a provider, request an ID Card, view benefi<br>view claims | its, | ASR Plans (Medical, Dental,<br>Vision) | 04/03/2017 |  |
| 2015<br>Voluntary Life & AD&D Policy 2015                          | 95   | AU Formulary-Quick Reference                                                            |      | Documents                              | 04/11/2018 |  |
| ASR Member's Website                                               | 95   | Benefits Summary & Premiums                                                             |      | Documents                              | 03/27/2019 |  |
| Find a provider, request an ID Card,<br>view benefits, view claims | 95   | Compliance Notice                                                                       |      | Documents                              | 03/27/2019 |  |
| FitThumb                                                           | 95   | Employee Benefits Guide                                                                 |      | Benefits                               | 03/27/2019 |  |
|                                                                    | 95   | FitThumb                                                                                |      | Employee Tools                         | 03/27/2019 |  |
|                                                                    | 95   | Flexible Spending Account Reimbursement Fo                                              | orm  | Documents                              | 03/30/2018 |  |
|                                                                    | 95   | Health & Dental/Vision Plan Summary Side-by<br>Side                                     |      | Documents                              | 03/27/2019 |  |

# **Initiate the Enrollment Process**

To begin your enrollment from the Home Page, click on "Start your Enrollment."

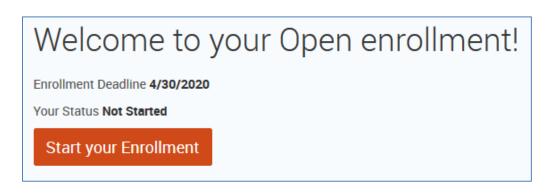

# **Steps to Enroll**

The enrollment process is divided into 4 steps as shown in the tabs to the right of your web page. The steps are as follows:

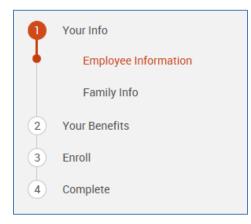

- 1. Your Info confirm and update any needed personal and family information
- 2. Your Benefits choose your benefit plans and designate beneficiaries
- 3. Enroll confirm your new plan year benefit choices and ensure they are saved correctly and are accurate
- 4. Complete complete your enrollment and view confirmation statement

## Step 1: Your Info

The system will navigate you through Employee Information verifications, and then Family Information. In the Family Information page, you may add dependents by clicking on **"Add Dependents"**. Confirm that your dependents have their correct SSN/TIN and date of birth, and confirm that any dependent over the age of 19 has the correct full-time student status.

Once you read and confirm all your related information, you must check "I agree" at the bottom, in both the Employee and Family Information sections, and click the orange **"Continue"** button on the right. You can go back at any time by clicking "Employee Information" and "Family Info" labels.

|  | Emplo | yee | Information |
|--|-------|-----|-------------|
|--|-------|-----|-------------|

|                                                                                                    | Your Info            |
|----------------------------------------------------------------------------------------------------|----------------------|
| If you need to change your name, date of birth (DOB), or social security number (SSN), please bring your updated SSN card (or<br>driver's license for DOB correction) to the Employment Office at Andrews University. The updated information will be displayed here<br>within two business days. | Employee Information |
| Please update your home address in the Andrews University system by going to www.andrews.edu/go/myaddresses . The updated                                                                                                    | Family Info          |
| information will be displayed here within two business days.                                                                                                    | 2 Your Benefits      |
|                                                                                                    | 3 Enroll             |
|                                                                                                    | 4 Complete           |
| Demographics                                                                                                    |                      |
| First Name John                                                                                                    | Continue             |
| Middle Initial                                                                                                    |                      |
| Last Name Doe                                                                                                    |                      |

I have reviewed and confirmed my personal information.

I agree

|                         |                |  | • | Your Info            |
|-------------------------|----------------|--|---|----------------------|
|                         |                |  |   | Employee Information |
| John Doe                |                |  | • | Family Info          |
| Male Employee           |                |  | 2 | Your Benefits        |
| 39 years old (3/1/1978) | $\bullet$      |  | 3 | Enroll               |
| SSN: 234-22-2123        |                |  | 4 | Complete             |
|                         | Add Dependents |  | _ |                      |
|                         |                |  |   | Continue             |
| Edit >                  |                |  |   |                      |
|                         |                |  |   |                      |

Don't nave to be a fun-time student

May be married (but plan doesn't co

## Who is NOT a qualified dependent?

- Boyfriend/girlfriend
- Parents
- Grandparents/relatives
- Brothers or sisters

I agree

## Step 2: Your Benefits

Each benefit available has its own section that you can expand to learn more, and make your choices. The cost per pay period at the top right corner of your screen will change as you make elections changes and/or add more dependents to your coverage.

At each plan, you can always click on **Back to Benefits** both at the top or the bottom of the page to return to your benefits list.

| S Back to Benefits                                                                                                    | Health                            |  |  |  |  |  |  |  |
|----------------------------------------------------------------------------------------------------|-----------------------------------|--|--|--|--|--|--|--|
| Your Health Plan and Wellness Credit are now two separate plans. Make sure to enroll in both and select the same people for coverage.<br>• Click the Compare Plans link for a side-by-side comparison of the plans offered |                                   |  |  |  |  |  |  |  |
| Who will be covered by this                                                                                                    | Who will be covered by this plan? |  |  |  |  |  |  |  |
| John Doe<br>Employee                                                                                                    | Add Dependents                    |  |  |  |  |  |  |  |

## Selecting Benefit Plans

Within each benefit type you can click the button **"I don't want this benefit (waive)"** or **"Keep My Selection"** (available for benefits you currently have that would roll over), or **"View Plan Options"**. On most benefit plan selections, you will need to indicate which eligible dependents on file you would like to cover by selecting the check box next to each dependent's name. After deciding which plan you'd like to enroll in, click the **"Select"** or **"Keep Selection"** button next to the plan.

| Ē | Supplemental Employee Life |                                   | NO PLAN SELECTED  |
|---|----------------------------|-----------------------------------|-------------------|
|   | * Selection Required       | I don't want this benefit (waive) | View Plan Options |

The **View plan details** and **Compare Plans** (check Compare box) are useful tools that provide you more information for the decision making process.

| Premier Plan Priority Health<br>View plan details | Priority Health | Your Cost per pay period:<br>\$297.00<br>Tier: Employee + Family |
|---------------------------------------------------|-----------------|------------------------------------------------------------------|
| Compare                                           |                 | Select                                                           |
| Standard Plan Priority Health                     | Priority Health | Your Cost per pay period:<br>\$249.00<br>Tier: Employee + Family |
| Compare                                           |                 | Select                                                           |

| Back to Benefits |                  |                                     | 8 |
|------------------|------------------|-------------------------------------|---|
|                  | 2 Plans Selected | Privacy Policy Browser Requirements |   |

## Select Your Benefits (continued)

A green check mark will show when you have made your selection. You will know once your choice is saved when the plan header icon turns green. In some cases you will have an option to waive the plan. Be sure to understand what it means to waive the plan by reading the details available in **View Plan Details**.

| High Deductible Plan*                                                                                                    | Your Cost per pay period:<br>\$58.00<br>Tier: Employee |  |  |  |  |  |
|----------------------------------------------------------------------------------------------------|--------------------------------------------------------|--|--|--|--|--|
| View plan details                                                                                                    | Keep Selection                                         |  |  |  |  |  |
| Compare     If you are enrolling in the Qualified High Deductible Health Plan (QHDHP) for the first time and currently have a Medical Flexible Spendi                                                                                                    | ing Account, you must use all of your Medical          |  |  |  |  |  |
| FSA funds prior to the first date of coverage on the QHDHP to be eligible to open an Health Savings Account (HSA).  The QHDHP is not a "qualified RX plan" for purposes of Medicare Part D.                                                                                                    |                                                        |  |  |  |  |  |
|                                                                                                    |                                                        |  |  |  |  |  |
| Waive Health Andrews University                                                                                                    | Your Cost per pay period:<br>\$0.00                    |  |  |  |  |  |
| Compare                                                                                                    | Tier: Employee                                         |  |  |  |  |  |
|                                                                                                    | Select                                                 |  |  |  |  |  |
| <ul> <li>I hereby acknowledge that, as an employee of Andrews University, I have been given the opportunity to participate in one of three group<br/>University (the "Health Insurance Plan").</li> </ul>                                                                                                    | p health insurance plans offered through the           |  |  |  |  |  |
| <ul> <li>By selecting the Waive Health insurance Plan ).</li> <li>By selecting the Waive Health option, I represent that I have voluntarily chosen not to enroll and participate in the Health Insurance Plan. I understand and acknowledge that whatever arrangements I have made outside the Health Insurance Plan may not be as comprehensive as the Health Insurance Plan and, if that is the case, I am voluntarily accepting the risk and responsibility for my decision and there may be financial consequences if I am not enrolled in any Health Care plan effective the new plan year.</li> </ul> |                                                        |  |  |  |  |  |

## **Spousal exclusion**

If you select to cover your spouse under the health coverage, you will be prompted to answer questions that determine their eligibility for coverage under the AU health plan. Please review the message or instructions provided. You will be asked to certify your statements.

## Health Care FSA, Dependent Care FSA & Health Savings Account Plans

To elect the FSA or HSA plans and make a contribution, select the "**View Plan Options**" button next to the plan, click **"Select**" and enter your contribution amount in the box provided. When you are satisfied with your election, click **"Continue"**.

# Note: FSA elections are only for the benefit plan year. Each benefit year, if you would like to continue the benefit, you will need to enter an election amount.

Note: HSA elections are based on a calendar/tax year. Your per-pay election here is for the remainder of the calendar year. Please confirm or adjust your projected YTD contributions as of July 1 to ensure that you will be within the IRS limit.

| Health Savings Accou<br>Andrews University<br>Selected<br>View plan details                                                                       | unt Plan                                                                                    | ( | (nctrows<br>Indiversity                               |
|----------------------------------------------------------------------------------------------------|---------------------------------------------------------------------------------------------|---|-------------------------------------------------------|
| totals displayed below and on your<br>• 2020 annual calendar limitation<br>• 2020 annual calendar limitation<br>• 2020 catch-up contribution (ove |                                                                                             |   | l contribution calculations, limits, and contribution |
| Deduct the same amount each     S 100     Deduct my full contribution on     Minimum Annual Contribution Am     Maximum Annual Contribution Am    | per pay period = \$1,200.00 annually<br>a specific date (1-time deduction)<br>nount: \$0.00 | - |                                                       |
| 1200 as of 7                                                                                                    | 7/1/2020                                                                                    |   | Continue                                              |

## Select Your Benefits (continued)

If at any time, you want to review or change your elections, click on the **"View Plan Options"** button next to the plan type. Once you have selected all your benefits, review to make sure each benefit has the green **"Completed"** check mark underneath it (the icon to the left of the benefit name will also have turned from gray to green) and then click **"Continue."** 

|   | FSA Health                    | WAIVED            | Your Cost \$50.00                                                            |
|---|-------------------------------|-------------------|------------------------------------------------------------------------------|
| ħ | You have waived this benefit. |                   | per pay period                                                               |
|   | Completed                     | View Plan Options | Finished selecting benefits? Click the<br>button below to continue.          |
|   | FSA Dependent Care            | WAIVED            | Continue<br>Not ready to complete your benefits                              |
|   | You have waived this benefit. |                   | enrollment? No problem, you can click the button below to save your progress |
|   | Completed                     | View Plan Options | and return later.                                                            |
|   |                               | <b>AA AA</b>      | Save and Finish Later                                                        |

Certain plans require enrollment on a separate web site. Please be aware that the "Enroll/Waive" button as shown below should only be used for new UNUM plan enrollments. You must also follow the instructions on the separate UNUM web site to obtain new coverage. After running through the UNUM enrollment process, you will be automatically directed back to the bswift enrollment site with the correct elections.

To change or cancel existing coverage, you will need to contact UNUM at 1-800-635-5597.

| Sack to Benefits                                                                                                    | Voluntary Accident                                                                                                    |            |              |  |  |  |  |
|----------------------------------------------------------------------------------------------------|----------------------------------------------------------------------------------------------------|------------|--------------|--|--|--|--|
| <ul> <li>To cancel an existing policy, you must contact UNUM at 1-800-635-5597. Rate changes made in this manner may not be reflected until open enrollment processing is completed.</li> <li>To make changes to an existing policy, please click on the Enroll/Waive button below.</li> <li>To waive or elect coverage for the first time, click on the Enroll/Waive button below. If desired, there will be an option to OPT-OUT on the first screen.</li> <li>If you are happy with your current elections or waived status, no action is necessary and you may navigate "Back to Benefits".</li> </ul> |                                                                                                    |            |              |  |  |  |  |
| CURRENT PLAN<br>Voluntary Accident F                                                                                                    | Plan Unum                                                                                                    | ບດໍ່ບໍ່ຕໍ້ |              |  |  |  |  |
|                                                                                                    |                                                                                                    | onom       | Enroll/Waive |  |  |  |  |
|                                                                                                    | To newly waive or enroll in the Voluntary Accident Plan, please click the 'Enroll/Waive' button.     This UNUM Plan is only available during Annual Enrollment. |            |              |  |  |  |  |
|                                                                                                    | -5597 for questions, or to make changes to an existing policy.                                                                                                  |            |              |  |  |  |  |
| Back to Benefits                                                                                                    |                                                                                                    |            |              |  |  |  |  |

## Select Your Benefits (continued)

If elections are made that require an evidence of insurability/EOI form to be submitted, the following pop up will appear when you click **Select** and also when you continue beyond your benefits election. You will be directed to an electronic questionnaire at the end of your enrollment.

| Voluntary Spousal Life (Individual)<br>Your requested coverage amount exceeds the guaranteed issue amount (GIA), so you will need to complete<br>Insurability (EOI) questionnaire at the end of the enrollment process. Once you've completed these questio<br>you will receive one of three responses immediately on the screen: approved (requested coverage will app<br>statement), denied (you will have coverage for the GIA), or pending (UNUM will be contacting you for further<br>be in effect until UNUM reaches a final decision). If you exit enrollment before completing the EOI, you may no | ns and submitted them,<br>ear on confirmation<br>information; your GIA will<br>need to recomplete your |
|----------------------------------------------------------------------------------------------------|----------------------------------------------------------------------------------------------------|
| 95 sent energy and onow reactes a manadecision, in you exit enformment before completing the EO, you may a enrollment while your election window is still open to reach the EOI questionnaire. If your election window h a paper EOI form available to print in the library. 92                                                                                                    |                                                                                                    |
|                                                                                                    | ок                                                                                                    |
| £ \$0.00                                                                                                    |                                                                                                    |

## Save and Finish Later

This option (under the orange Complete button in the benefits list) is available if you have made changes but are not ready to finalize/complete your enrollment. Be sure not to forget to return and complete your enrollment if you want the changes for the new benefit year to go through.

## Step 3: Enroll

You will go over your beneficiaries and confirm your enrollment in this section.

## **Beneficiary Designations**

You will be able to review and update your beneficiaries. You must choose a Primary Beneficiary for each plan. Secondary Beneficiaries are optional.

|                                                                                                    |                                                                                                    |                                                                                             | 0  | Your Info                                    |                    |
|----------------------------------------------------------------------------------------------------|----------------------------------------------------------------------------------------------------|---------------------------------------------------------------------------------------------|----|----------------------------------------------|--------------------|
| Select your Beneficiaries                                                                                                    | 2                                                                                                    | Your Benefits                                                                               |    |                                              |                    |
| IMPORTANT: Please identify your beneficiaries<br>It is recommended that you list a primary bene<br>persons designated in writing and in accordanc<br>insured. In the event the primary beneficiary is<br>after the death of the insured.<br>If you are electing Life and/or AD&D Coverage for | ficiary and a secondary beneficiar<br>ce with the terms of the plan to re<br>deceased the designated seconda | ceive any benefits due after death of the<br>ary beneficiary would receive the benefits due | 3  | Enroll<br>Beneficia<br>Review ar<br>Complete | ries<br>nd Confirm |
|                                                                                                    |                                                                                                    |                                                                                             |    | our Cost                                     | \$331.48           |
|                                                                                                    |                                                                                                    |                                                                                             | pe |                                              |                    |
| Basic Employee Life                                                                                                    |                                                                                                    |                                                                                             |    | Contir                                       | nue                |
|                                                                                                    |                                                                                                    |                                                                                             |    |                                              |                    |
| Please choose your benefic                                                                                                    | laries                                                                                                    |                                                                                             |    |                                              |                    |
| Primary Beneficiaries (required)                                                                                                    |                                                                                                    |                                                                                             |    |                                              |                    |
| Name                                                                                                    | Percentage                                                                                                   | Note                                                                                        |    |                                              |                    |
| My Estate (Employee)                                                                                                    | %                                                                                                    |                                                                                             |    |                                              |                    |
| т                                                                                                    | otal: 0% (must equal 100%)                                                                                   |                                                                                             |    |                                              |                    |
| Add New Beneficiary                                                                                                    |                                                                                                    |                                                                                             |    |                                              |                    |
| ✓ Add Secondary Beneficiaries (<br>Secondary beneficiaries receive money if your secondary beneficiaries)                                                                                                    |                                                                                                    | e to inherit.                                                                               |    |                                              |                    |

Click "Continue" once you complete your beneficiary designations.

## **Review and Confirm**

Almost Finished! You will now be on the final review page. Review all of your benefit elections, covered dependents, and participation information at the bottom. Once you've completed your review, read the certification information at the bottom and then check the box next to **"I agree, and I'm finished with my enrollment"** and click the **"Complete Enrollment"** button.

| Review and Confirm                                                                                                    |                                                           |                                                                                                    |
|----------------------------------------------------------------------------------------------------|-----------------------------------------------------------|----------------------------------------------------------------------------------------------------|
| Almost Finished! Please Review All of Your Selections Once you have completed your review, click the "Complete Enroll page. | Iment" button at the right side of the<br>Your Total Cost | <ol> <li>Your Info</li> <li>Your Benefits</li> <li>Enroll         <ul> <li>Beneficiaries</li> <li>Review and Confirm</li> <li>Complete Enrollment</li> </ul> </li> </ol> |
| Health                                                                                                    | Your cost per pay period \$58.00                          |                                                                                                    |
| High Deductible Plan* ASR (Physician's Care)<br>Coverage: <b>Employee</b><br>Who will be covered on this plan:              | Cost Details Per Pay Period<br>Your Cost \$58.00          |                                                                                                    |

I agree, and I'm finished with my enrollment

## **Evidence of Insurability**

If elections are made that require an evidence of insurability/EOI form to be submitted, at the end of the enrollment you will be brought to this questionnaire page below. Upon completion, there will be one of three possible responses.

| Unum Evidence of Insurability Questionnaire                                                                                                    |  |  |  |  |
|----------------------------------------------------------------------------------------------------|--|--|--|--|
|                                                                                                    |  |  |  |  |
|                                                                                                    |  |  |  |  |
| Electronic Consent and Submission                                                                                                    |  |  |  |  |
| I consent to the electronic delivery of insurance documents, including legally required disclosure and policy documents. I have an<br>email address and an electronic device such as a computer or a smart phone to access the internet and view and retain PDF<br>documents. I can withdraw my consent, update my email address and request a paper copy of any document at any time by<br>contacting Unum. |  |  |  |  |
| By checking this box and clicking submit, I agree to the Electronic Consent, Terms of Use and the Privacy Notice.                                                                                                    |  |  |  |  |
| By checking the box and clicking Submit, I agree to the Medical Authorization and Fraud Warning 1143-01 and HIPAA Authorization AE-1220                                                                                                    |  |  |  |  |
| In order to expedite your underwriting process, we ask that you provide at least one phone number.                                                                                                    |  |  |  |  |
| Submit >                                                                                                    |  |  |  |  |
| Please know that if you have questions during this time, we are here to help.<br>You can contact us at 1-800-421-0344 between the hours of 8 a.m. and 8 p.m. Eastern Time.                                                                                                    |  |  |  |  |
| © 2019 Unum Group. Unum is a registered trademark and the marketing brand for Unum Group and its insuring subsidiaries.                                                                                                    |  |  |  |  |

## Step 4: Confirmation Statements

Save this statement for your records. We strongly suggest that you **email yourself a copy**, in addition to printing out your confirmation statement, if you wish. You may return to the benefit selection process at any time through the end of the open enrollment period **(see email announcements and website for date)**.

**Please note:** a final confirmation statement will be sent to your email address in the weeks following the open enrollment period. However, we encourage you to save a copy of your confirmation at this point in time. Click the **"Print"** link to print a copy of your Confirmation Statement and/or click the **"Email"** link to email yourself a copy of the Statement. Should there be an issue with your election(s), the Benefits Office will need a copy of this statement to confirm what your elections were.

| ٠                                                                                                    | My Be | nefits 🗸                                                                                                    | My Profile | News | Library 🗸 |  |
|----------------------------------------------------------------------------------------------------|-------|----------------------------------------------------------------------------------------------------|------------|------|-----------|--|
| Your enrollment is complete! <sup>M</sup> You may make changes to your elections until: April 30, 2020          You have completed your enrollment. Please Note: A final confirmation statement will be sent to your email address in the weeks following the open enrollment period. However, we encourage you to save a copy of your confirmation at this point in time. Click the "Print" button to print a copy of your Confirmation Statement |       |                                                                                                    |            |      |           |  |
|                                                                                                    |       | and/or click the "Email" button to email yourself a copy of the Statement. Should there be an issue with your election(s), the Benefits Office will need a copy of this statement to confirm what your elections were. |            |      |           |  |
| Your Confirmation Statement is ready Your Confirmation Statement is an overview of your new benefits and costs for your review and records.                                                                                                    |       |                                                                                                    |            |      |           |  |
|                                                                                                    |       |                                                                                                    |            |      |           |  |

# **For Your Security**

Although the online benefits enrollment site is a secure site, and your information is encrypted during transit, it is important that you log off when you have completed your session. Click the **"Log Off"** icon in the upper

right-hand corner of the enrollment site up log off. For security purpose, the system will automatically logout if you leave your system idle for more than 30 minutes.

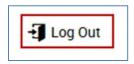

# **Need More Information?**

For benefit or plan questions, please email <u>benefits@andrews.edu</u>.

# **Need Assistance?**

General enrollment assistance is available by contacting <u>benefits@andrews.edu</u>. UNUM is also available to assist you with questions regarding their product. Please visit the <u>HR website</u> for detailed information regarding the new plan year open enrollment.